# **Quality Assurance & Accessibility**

- Siteimprove monitors your site for QA, Accessibility and Analytics
- Site Reports sent every 5 days for QA
- Quality Assurance: Misspelled words and Broken Links
- Accessibility: Meeting the needs of people with disabilities
	- WCAG 2.0 Level AA Conformance (includes Level A)
	- Resource: <http://www.w3.org/TR/WCAG20/>
- Analytics: Visits, Page Views, Most Popular Pages, etc.
- Siteimprove:<http://siteimprove.com/>

## **Using the Siteimprove website – main page**

**The landing page shows an overview of your site's broken links, misspellings & accessibility issues.**

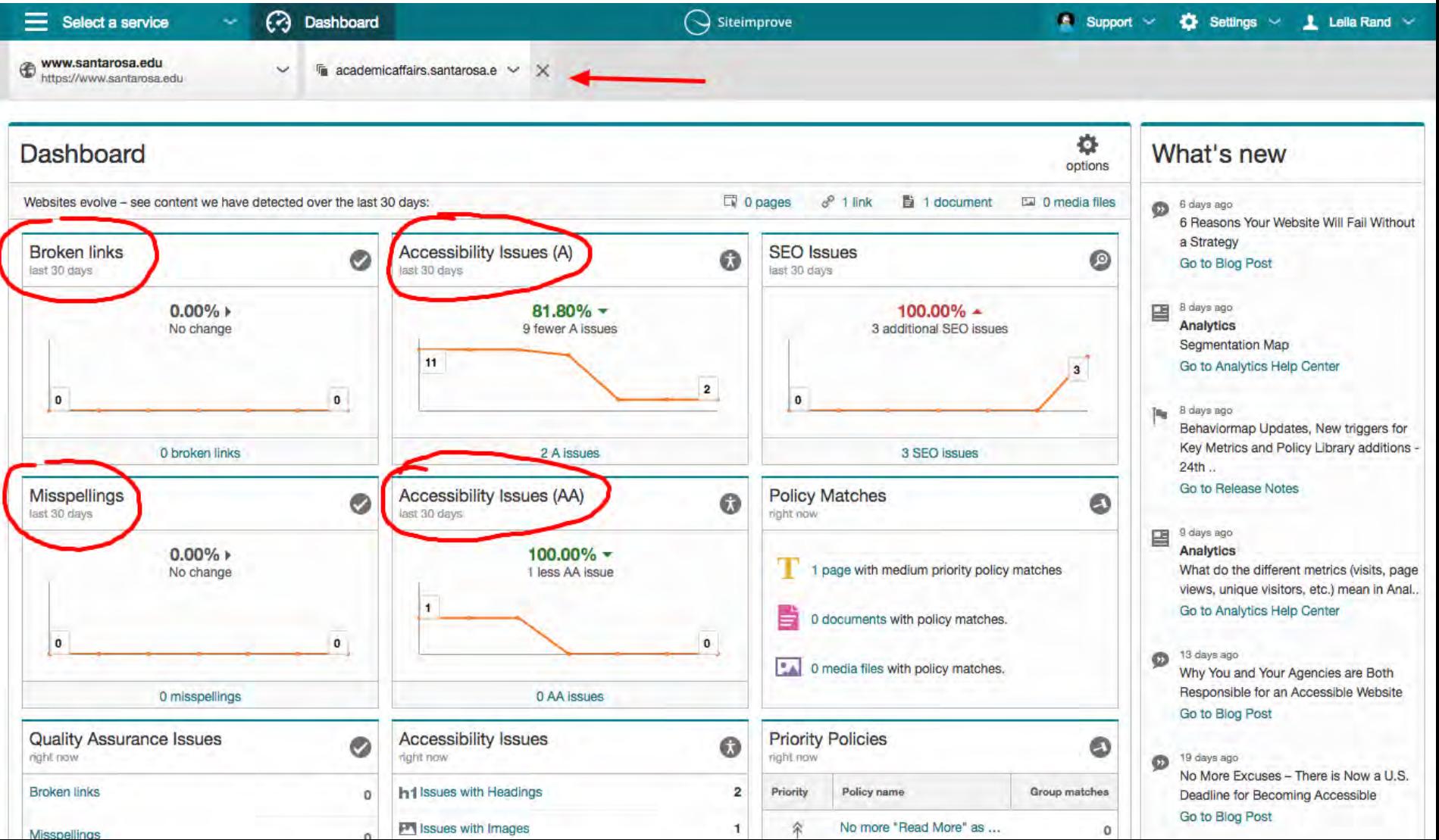

## **Using the Siteimprove website – Services**

**You can find the main pages for Quality Assurance and Accessibility under the "Services" tab in the upper left corner of the Siteimprove dashboard.**

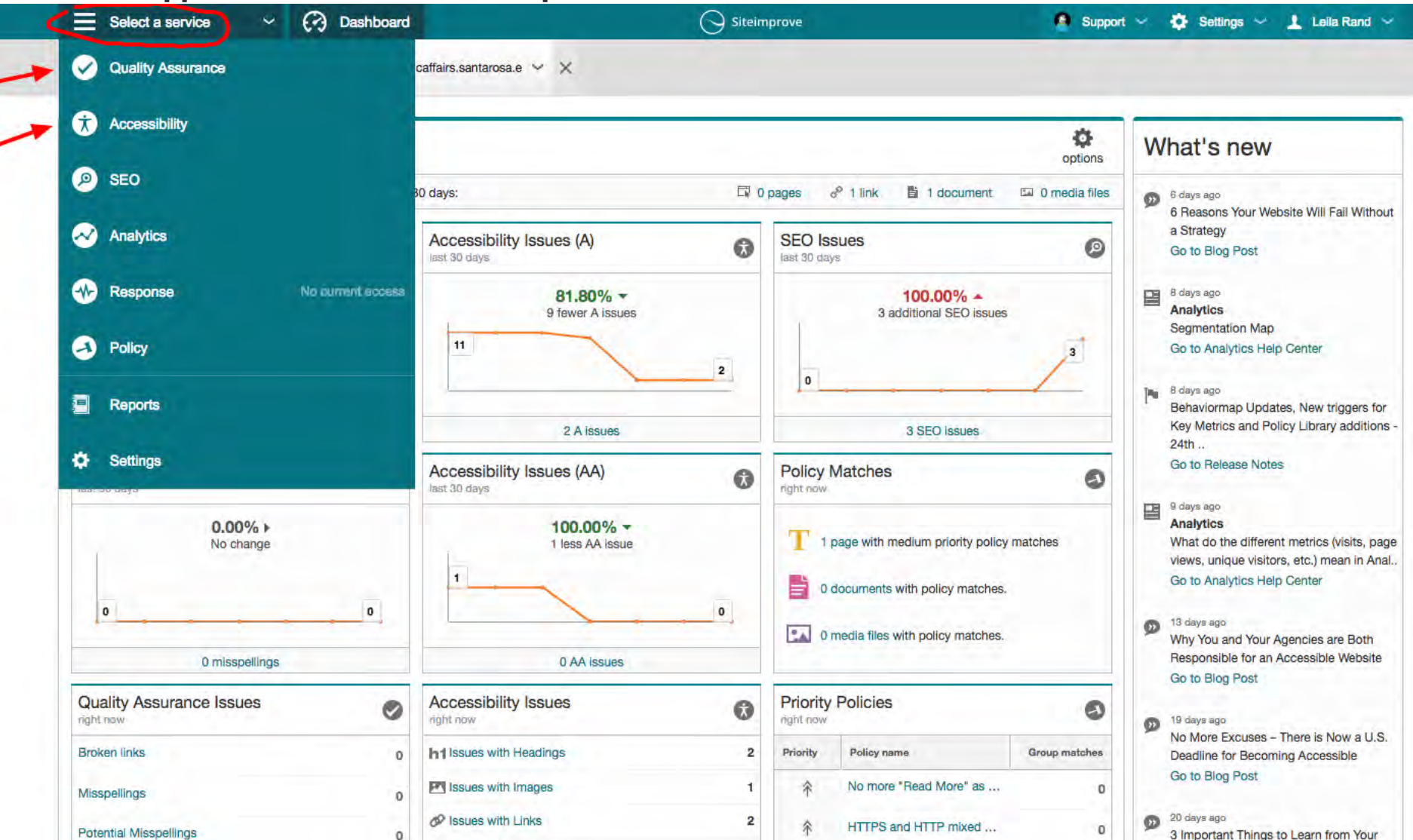

## **Using the Siteimprove website – QA**

**On the QA Summary page, you'll find an overview of your broken links & misspellings, as well as important highlights, priority pages, PDFs with broken links and single page checks.**

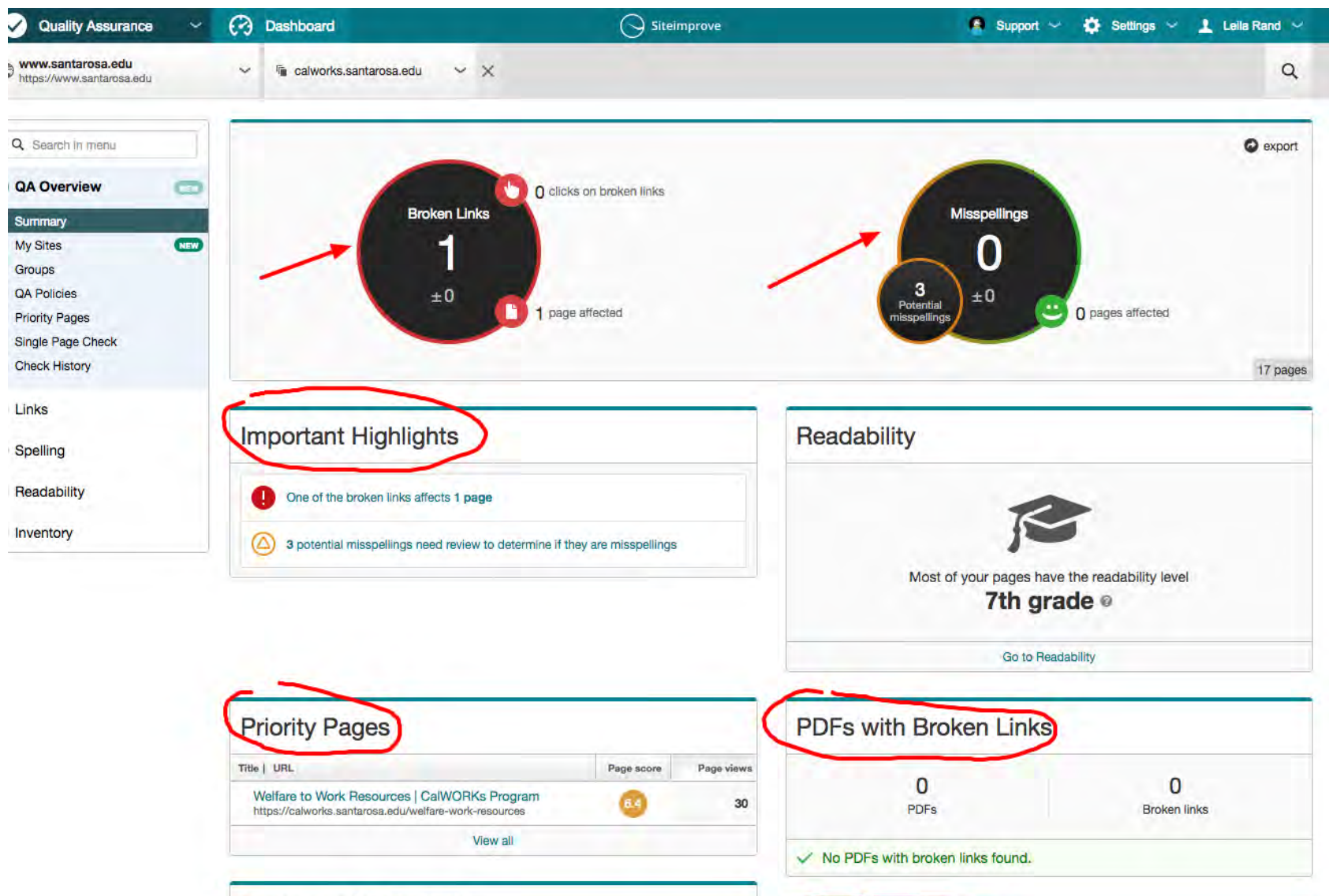

- $\overline{\phantom{a}}$ 

### **Using the Siteimprove website – Accessibility**

**The Accessibility Summary page is an overview of A and AA issues on your site (don't worry about AAA issues at this time). Drupal Content Admins are ONLY required to fix issues that appear under the "Editor" role.**

**If you get lost in Siteimprove, navigate back to the left sidebar > "Summary" under Accessibility Overview to see the Editor issues.**

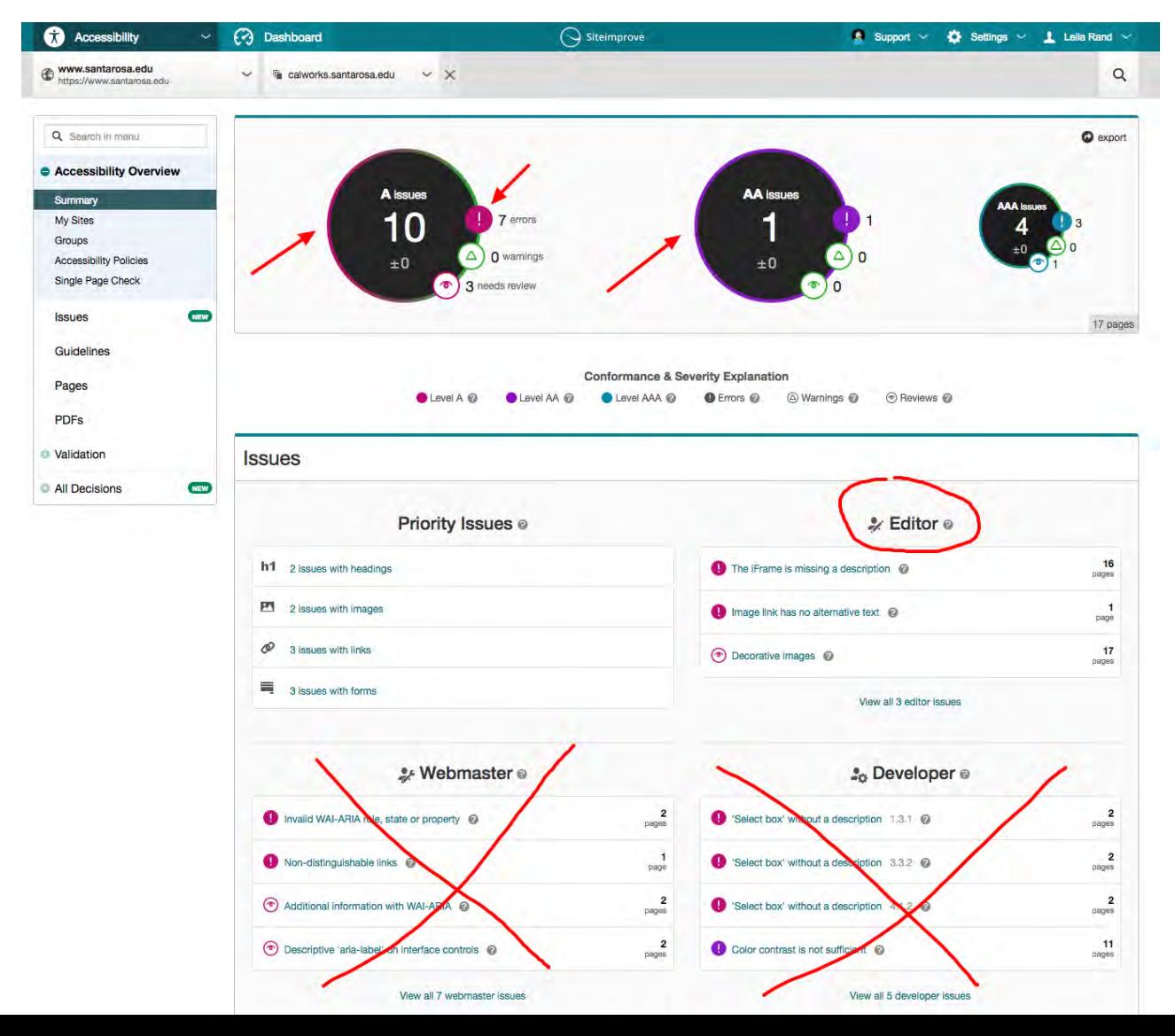

### **Using the Siteimprove website – Accessibility**

**When you click on a specific issue under "Editor" (in the example below, the issue is "Image link has no alternative text") you'll see a list of all the pages on your site that have that issue. Click on the page title to get to a new page that shows all instances of that particular issue on this particular page.** 

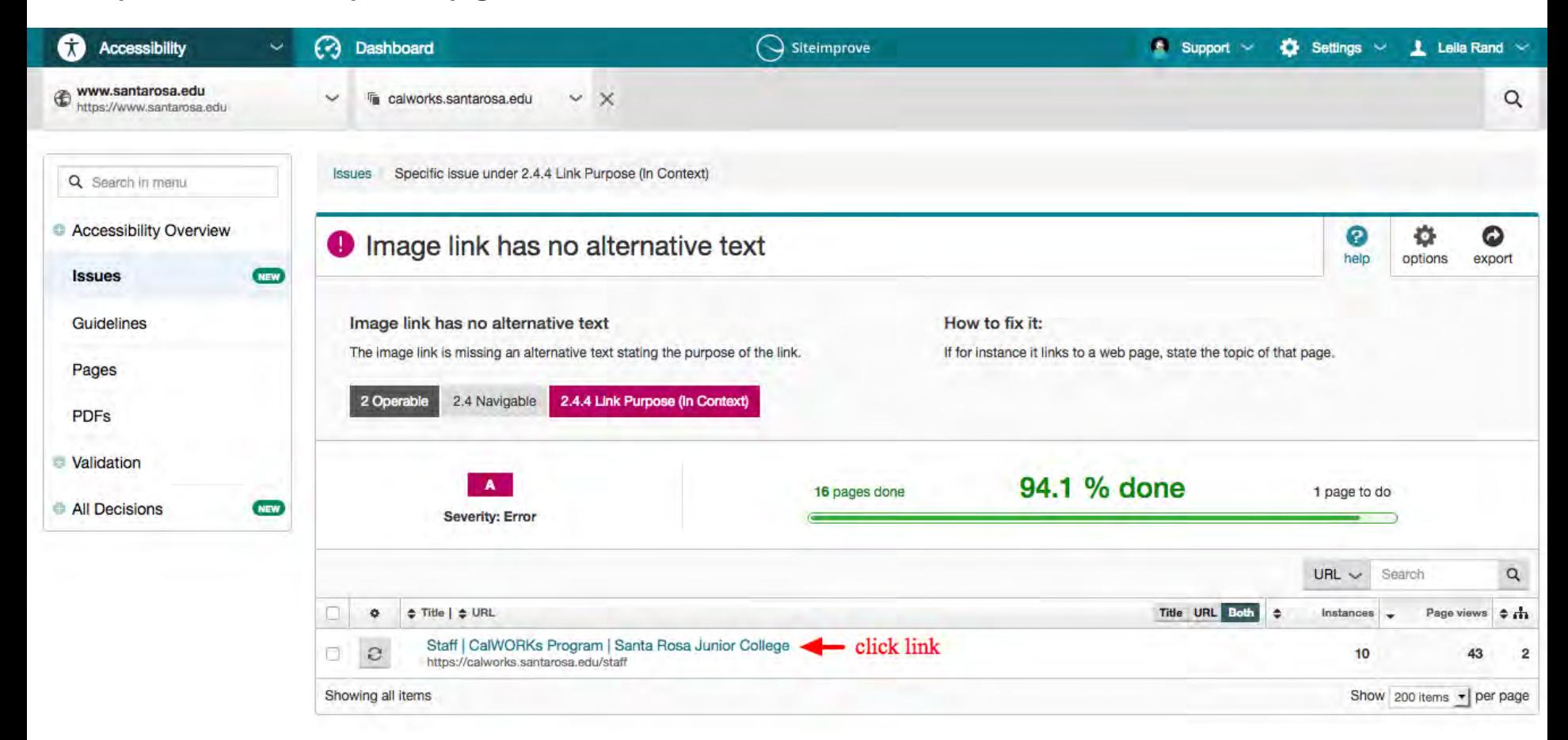

#### **Using the Siteimprove website – Accessibility**

Now you are on a page showing all the instances of 'Image link has no alternative text'' on a page on your site. The left sidebar lists the **instances. Click on each instance to see the issue highlighted as it is on your site, along with the HTML that is producing the problem.**  To the right of the top of the sidebar is a link to the actual page on your site. From there you need to log into your site, get back to the **page in question, and fix the issue.**

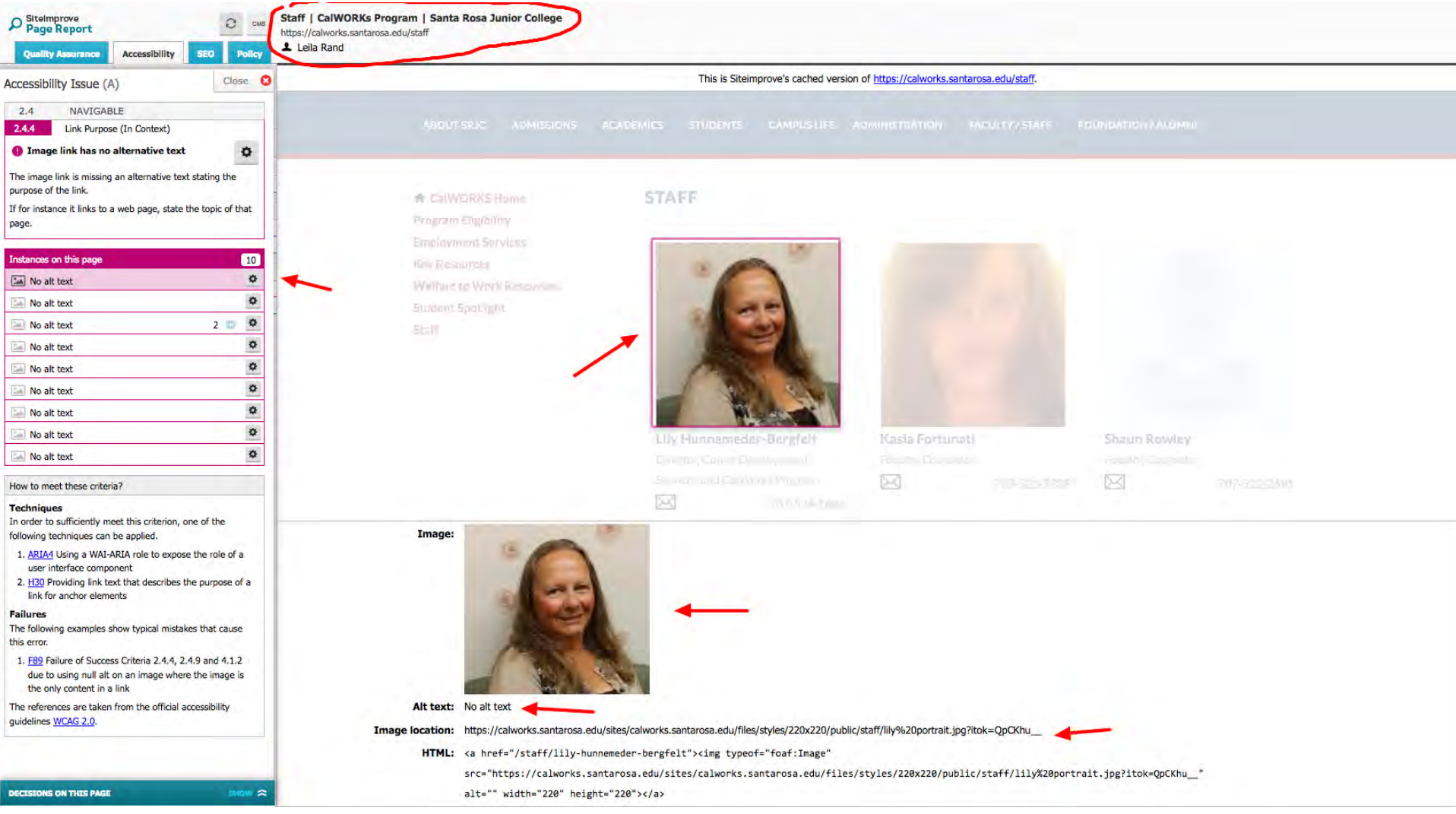

#### **Most Common Accessibility Issues for Editors**

**Image link has no alternative text: Decorative images:** *Howto fix:* **For IMPORTANT pictures in text area:** Click on the picture and the picture icon in the toolbar, add descriptive text to the "Alternative Text" field in the dialogue box **For IMPORTANT teaser images or carousel images:** Alternative Text field is under image preview **Unimportant images:** if image is "decorative" and not critical for understanding the content, you can put "" in the alt field. **Avoidusing the "bold" tag: Avoiduse of the "font" tag:** Avoid using the "i" tag

**Donot use "big" for font size: Donot use the "center" tag to center content:**

Use correct markup for highlighting text

*How to fix:* 

Highlight the text in question and press the "unformat text" in the toolbar

**For bold, re-bold using the "B" icon** 

**For italics**, re-italicize using the "I" icon

For font and big, don't do anything, or make the text in question a subheader if it must stand out

**For center,** highlight the paragraph is question and choose the center icon in the toolbar

**For underlining and strikethroughs:** try not to use these, or get the css code for using it from the Web Team

#### **The iframe is missinga description:**

*Howto fix:*  Right click on the box with "IFRAME" in the middle of it. Fill in the field called Advisory Title with a good title for the video CONTINUED…

### **Table does not have a description: Accessible Tables**

Add a caption and/or summary to the table by right clicking on the table and entering info in the appropriate fields.

Add headers to table as described below.

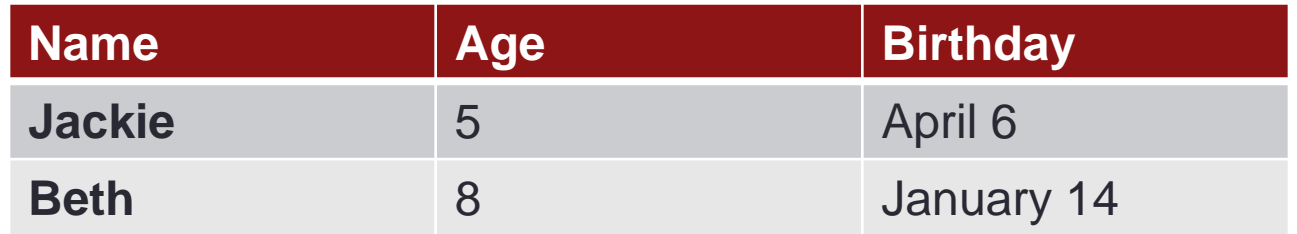

#### **Associate the Data Cells with Appropriate Headers and Scope in Drupal:**

- Click on "table" icon in top toolbar to add table
- Enter the number of columns and rows
- Choose for "Column," "Row" or "Both" for Headers, depending on the table
- Add in the caption and the summary

To add caption, summary and headers to an existing table:

- Right click on the table
- Choose "Table Properties"
- Add in the headers, caption and summary as above.